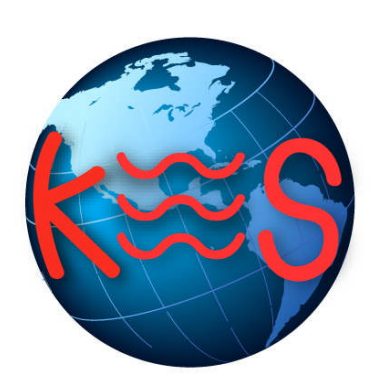

# **Advanced Template Gallery \***

*User Guide Version 3.0*

### **Summary Contents**

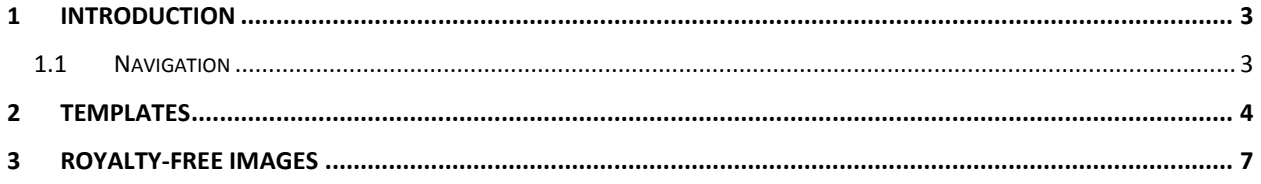

## 1 Introduction

Advanced Template Gallery has been designed for advanced website designers who want to use highly customizable templates, which can be edited by applications such as Adobe Photoshop, Macromedia Flash MX and Macromedia Dreamweaver MX.

If you are a beginner, or intermediate-level website designer and not yet familiar with the required software, we recommend that you use the EasySiteWizard Pro application. EasySiteWizard Pro provides a more guided process for template-based website creation, which does not require the use of any additional software.

When you first launch the application, you will be provided with three viewing options:

**Templates** are derived from EasySiteWizard Pro, but are provided in a format that allows for a higher level of customization. These templates generally require that the website has access to Adobe Photoshop, Macromedia Flash MX and Dreamweaver MX. There are no restrictions on the number of basic templates you can download.

**Royalty-free Images** are pictures that are free for use online; these pictures are also available through EasySiteWizard Pro.

TO LAUNCH ADVANCED TEMPLATE GALLERY:

Click on the **Advanced Template Gallery icon**.

The application opens in a new window.

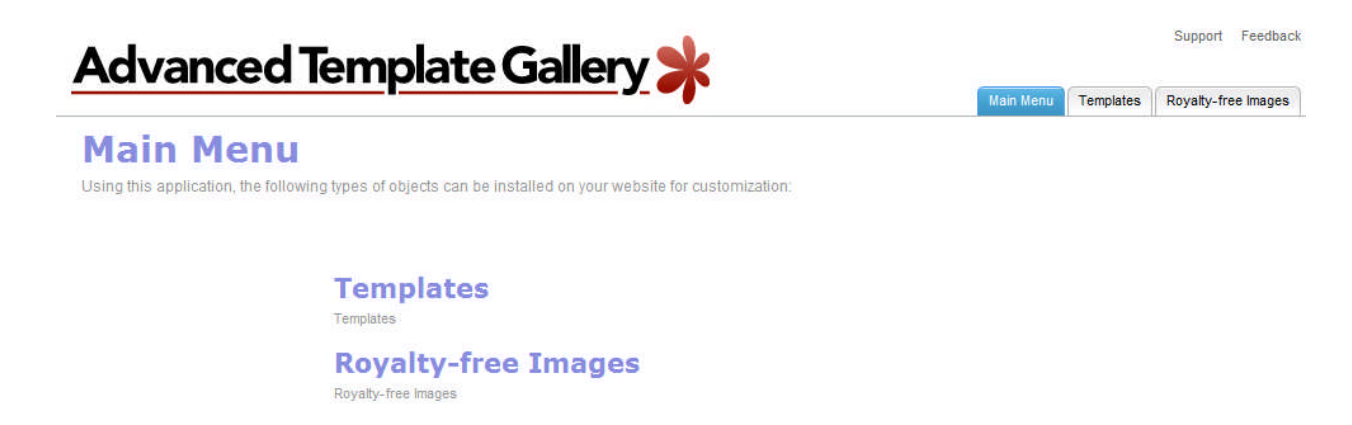

#### 1.1 Navigation

The main menu is located on the top-right corner of Advanced Template Gallery.

- **Main Menu:** links you to the main page within Advanced Template Gallery
- **Templates:** allows you to select a website template
- **Royalty-free Images:** allows you to download free images
- **Support:** opens online help files for Advanced Template Gallery in a new window
- **Feedback:** allows you to send feedback concerning Advanced Template Gallery

## 2 Templates

The Templates interface allows you to preview and download highly customizable templates, which generally require the website designer to own or have access to Adobe Photoshop, Macromedia Flash MX and Dreamweaver MX.

The number of template downloads per customer are limited by package type. The number of installations remaining is displayed above the template thumbnail images, by the "information balloon".

If the customer has downloaded a template in error, that they do not wish to use, the user will need to create a ticket with technical support.

Advanced templates can be viewed by category; to do this, select the desired category from the dropdown menu located below the thumbnail image window.

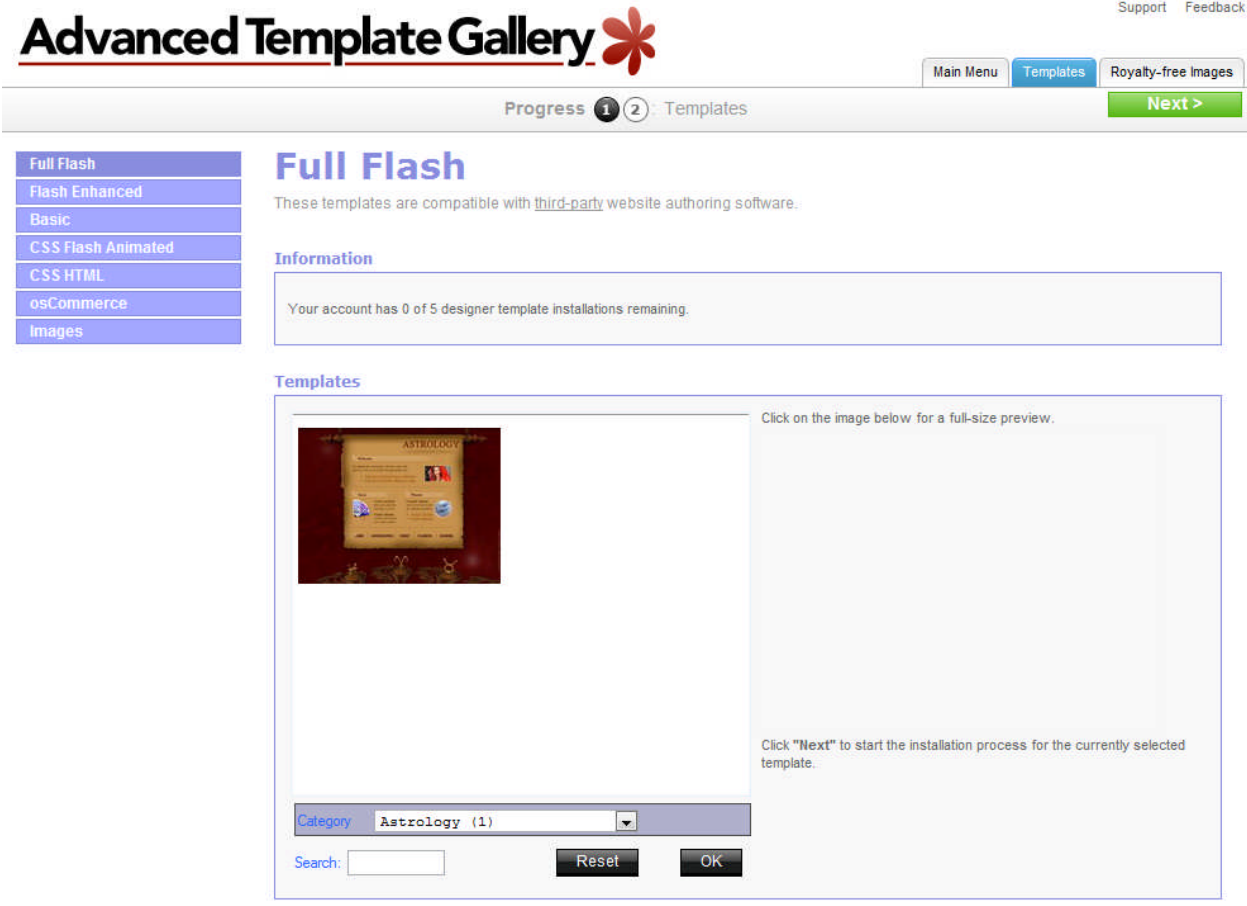

TO SELECT A TEMPLATE:

- 1. Select a template category from the list on the bottom left, below the templates.
- 2. Select a template by clicking on a thumbnail from the group. A medium sized (320x240) preview appears to the right side of the interface.
- 3. Click the thumbnail to access the Template Preview in a new window.

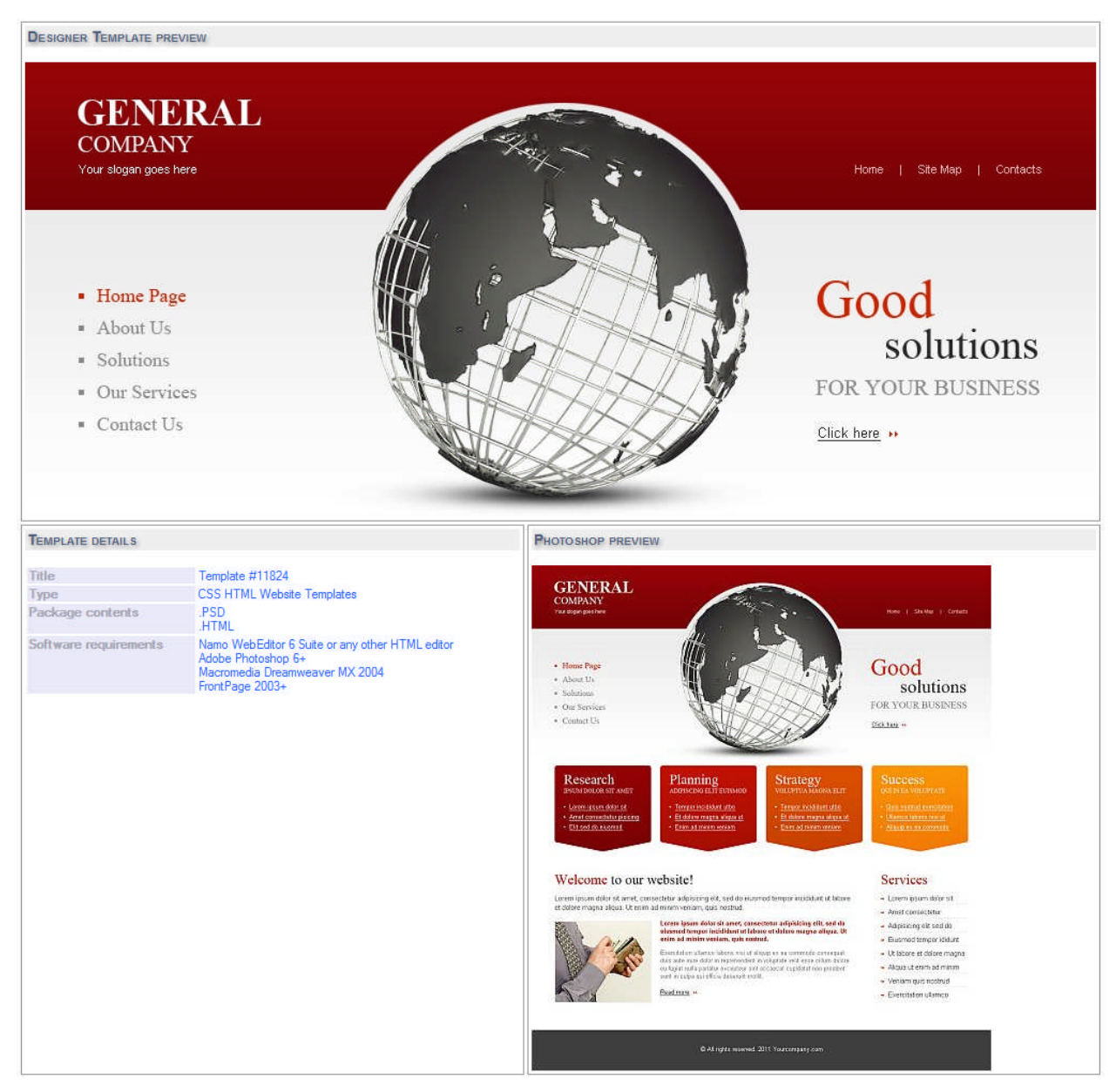

**Note:** Previews are not completed themes. Users will be required to tailor these file sets and add content to meet their needs. For example components created in Flash (.SWF) will need to be edited using an appropriate editor such as Flash MX.

- 4. Close the Designer Template Preview using the Red **X** to the top-right of the screen.
- 5. Click **Next** to proceed to the Install interface.

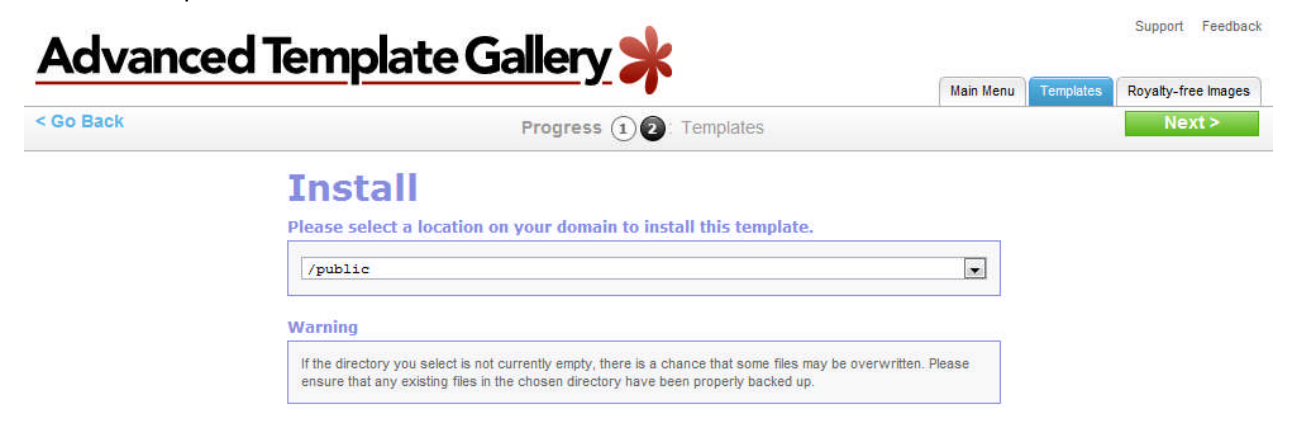

6. Select the directory you would like the installer to place the template and all dependent files from the drop-down.

**Note:** To ensure a complete and functional file set is installed, the wizard has been designed to overwrite files within the destination directory. Please ensure beforehand that any existing files in the chosen directory have been properly backed up.

7. Once you have installed your files, you can use an FTP program (such as "Filezilla") to download the template or images to your computer for customization.

## 3 Royalty-Free Images

The Images interface allows you to download pictures that are free for use online. These pictures are also available through EasySiteWizard Pro.

The refine keywords section allows you view all the keywords that are assigned to the images on the page. You can clear any unwanted keywords.

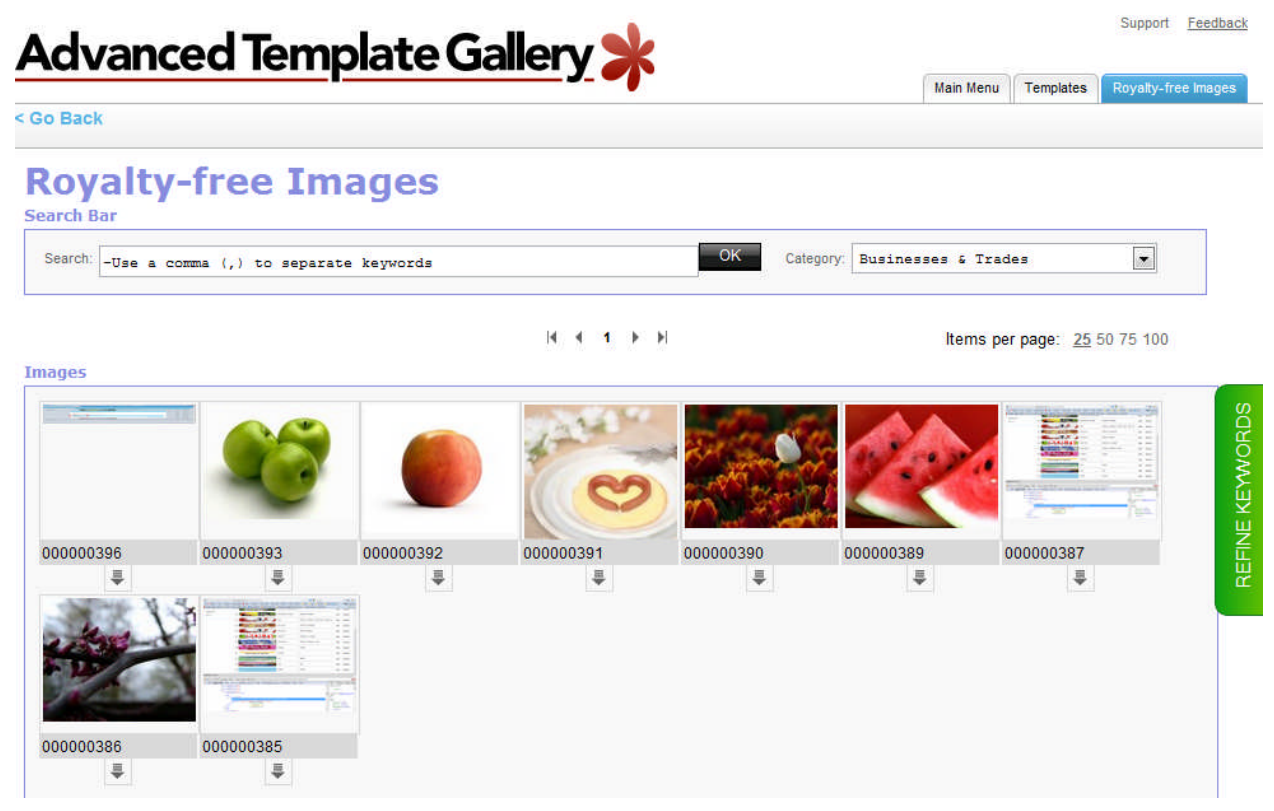

TO DOWNLOAD AN IMAGE:

- 1. Select a category:
	- To view by category, select the desired category from the drop-down menu located directly over the thumbnail image window.
	- To search images by keyword, enter the keyword you wish to use, and press the **Enter** key on your keyboard or click **OK**. The screen will refresh to display images that match your keyword. For example, using "chair" as your keyword will allow you to view images of chairs. If a particular keyword does not give you the results you expected, try using an alternate word to describe the category of images you wish to view.
- 2. To preview large image, hover the cursor over it.

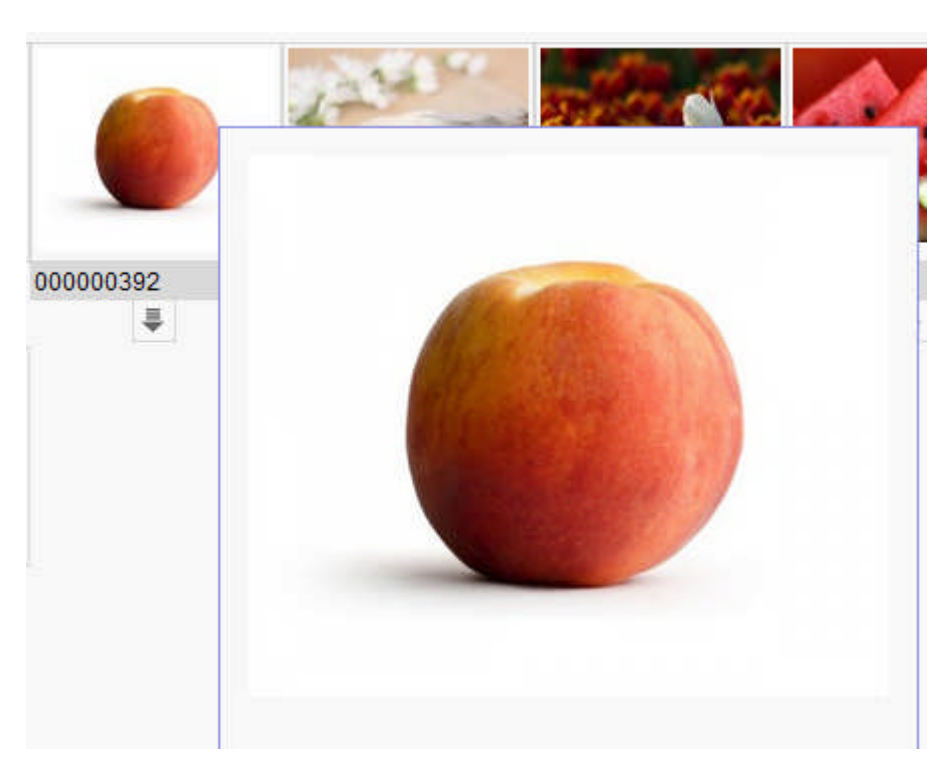

3. To download an image, click once on the download icon under the image.

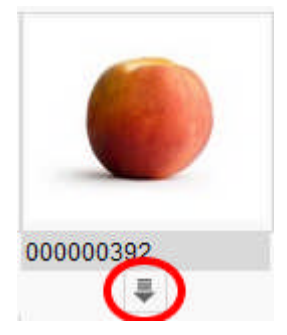

#### **<< DOCUMENT END >>**